# CoreLogic®

## **Job Aid**

**Plot on Map View**

Issue 1 October 12, 2023

## **Plotting on Map View in Claims Connect**

This job aid will guide a User though the steps to plot multiple claims or assignments in Map View, as well as provide useful tips about some of the features included in Map View.

*Note: This document was created using a demo insurance company with generic settings. Keep in mind that your screens may appear slightly different. Please refer to your specific carrier guidelines for proper claim and estimate settings.*

#### Plotting Claims or Assignments on the Map

1. From the Claims or Assignments List, select multiple claims by checking the boxes at the far left of the list.

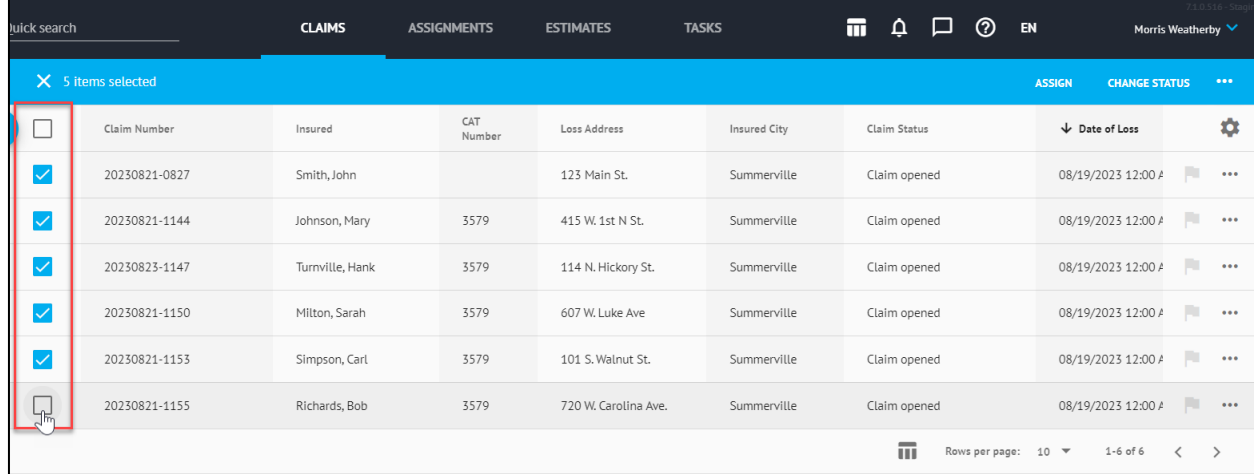

2. The blue Batch operation bar will appear at the top of the list. Click the **Ellipsis button**.

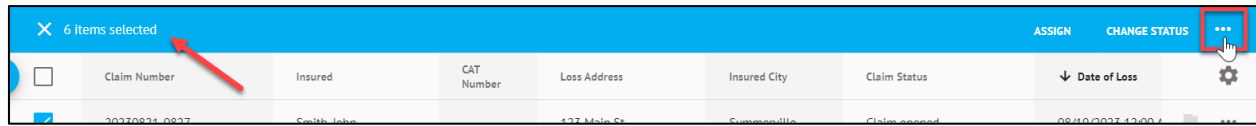

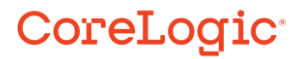

3. Select **Plot on Map** from the dropdown menu.

÷.

×

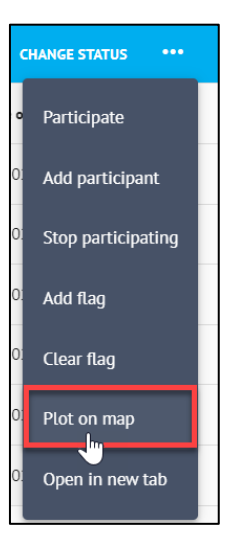

4. The Map View blade will open from the right displaying the locations with red pins on a Google map with a corresponding Claim list on the left..

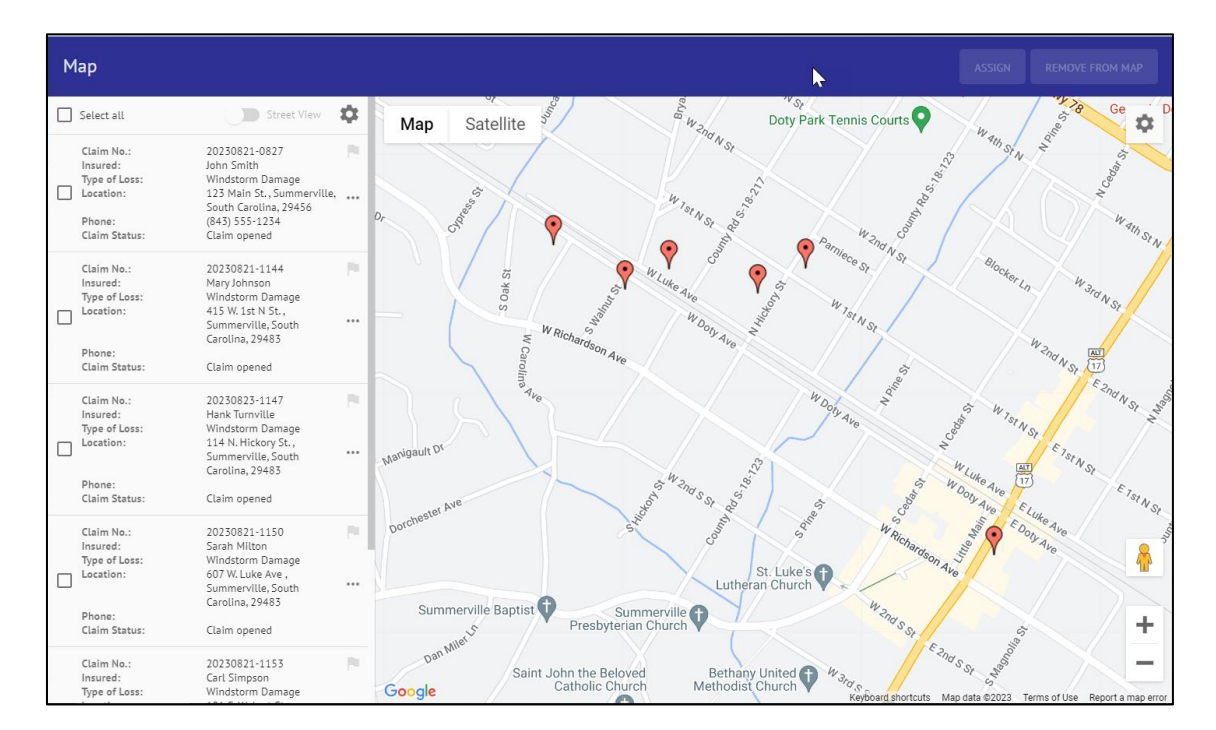

#### **Features of Map View**

▪ View the location of a particular claim on the Map by clicking the claim from the Claim List. The activated claim in the list will be highlighted with a blue ribbon, and on the map, the red pin will change to blue as well as display a claim card with customizable key information.

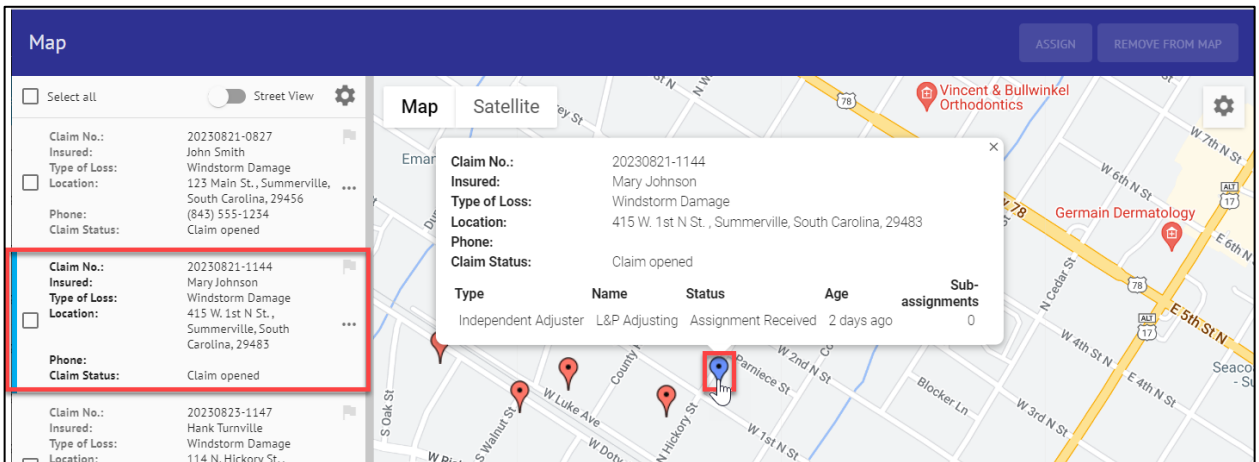

▪ Customize the information displayed in the Claim List by clicking the **Gear icon** at the top of the list or on the Map Claim Card by clicking the **Gear icon** in the top corner of the map. Toggle On/Off the information you wish to have displayed, as well as rearrange the order the information is displayed on the card by dragging & dropping.

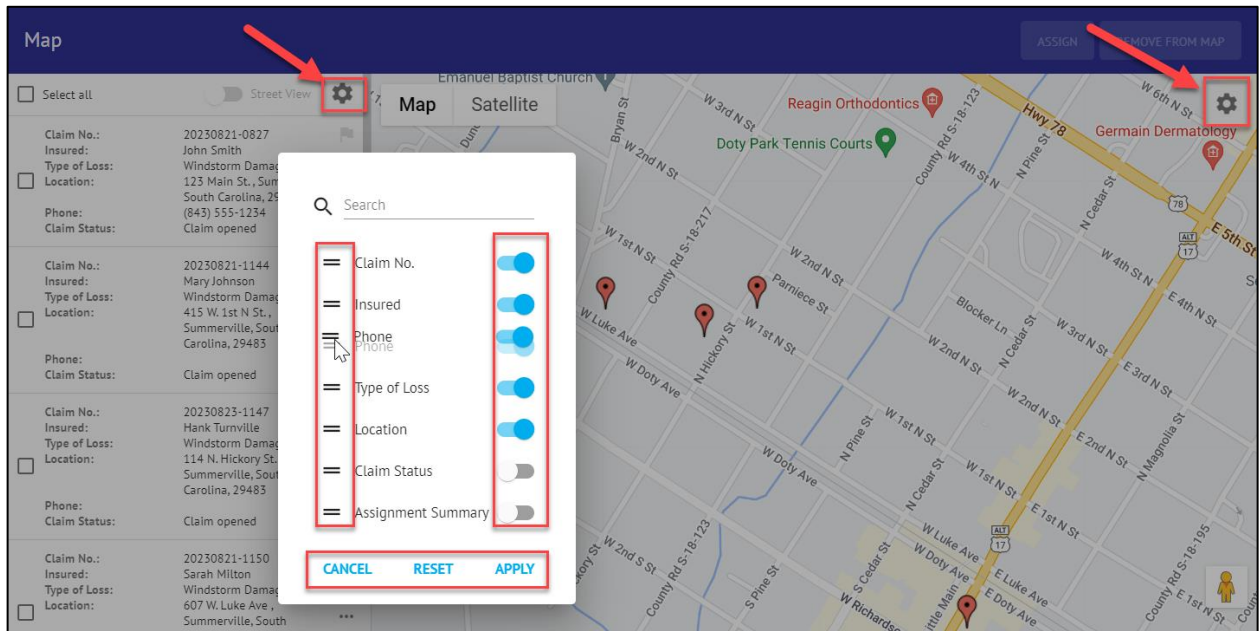

With one claim activated from the Claim List or on the Map, toggle **Street View** On to switch from an aerial view to a streetside view.

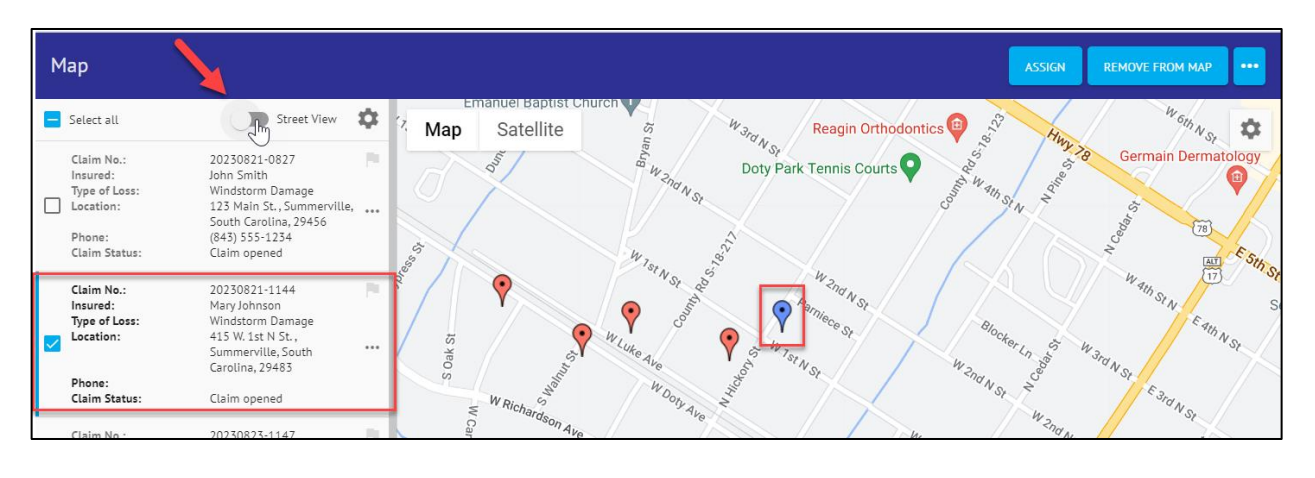

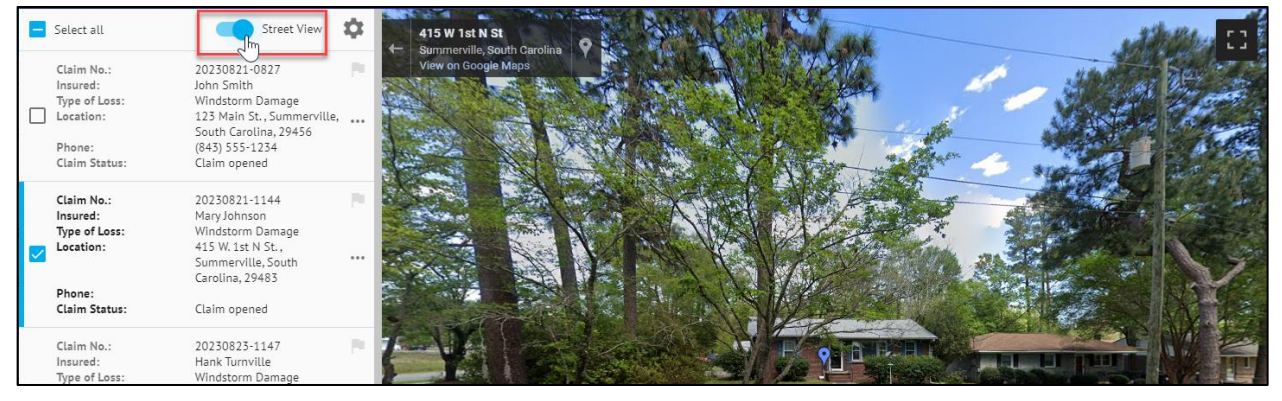

*Note: Once in Street View mode, click or activate different claims in the Claim List to be taken to that location while still maintaining Street View.*

▪ Start the Assignment process for one or multiple claims by checking the applicable boxes in the claim list, then clicking **Assign.**

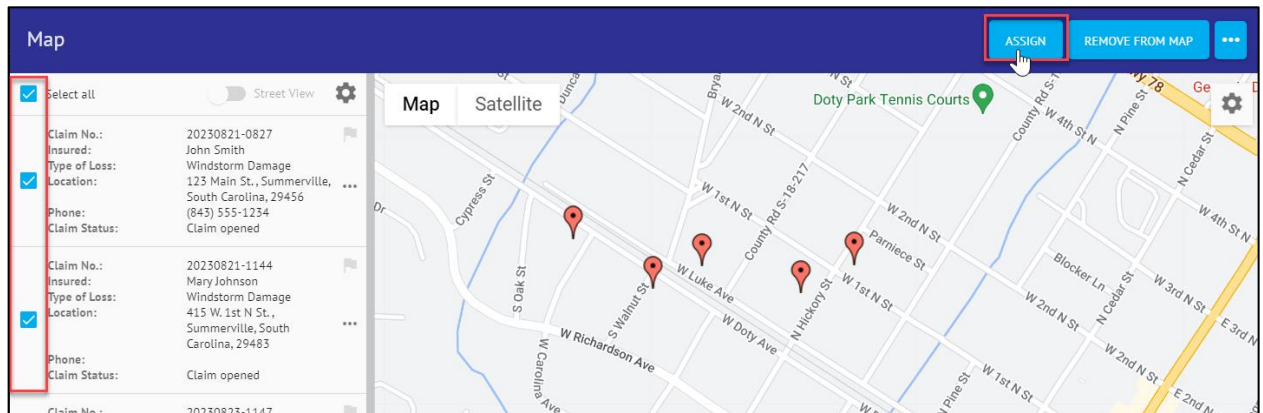

■ Remove one or multiple claims from the Map by checking applicable boxes in the list, then clicking **Remove from Map**.

۵ ×

ă.

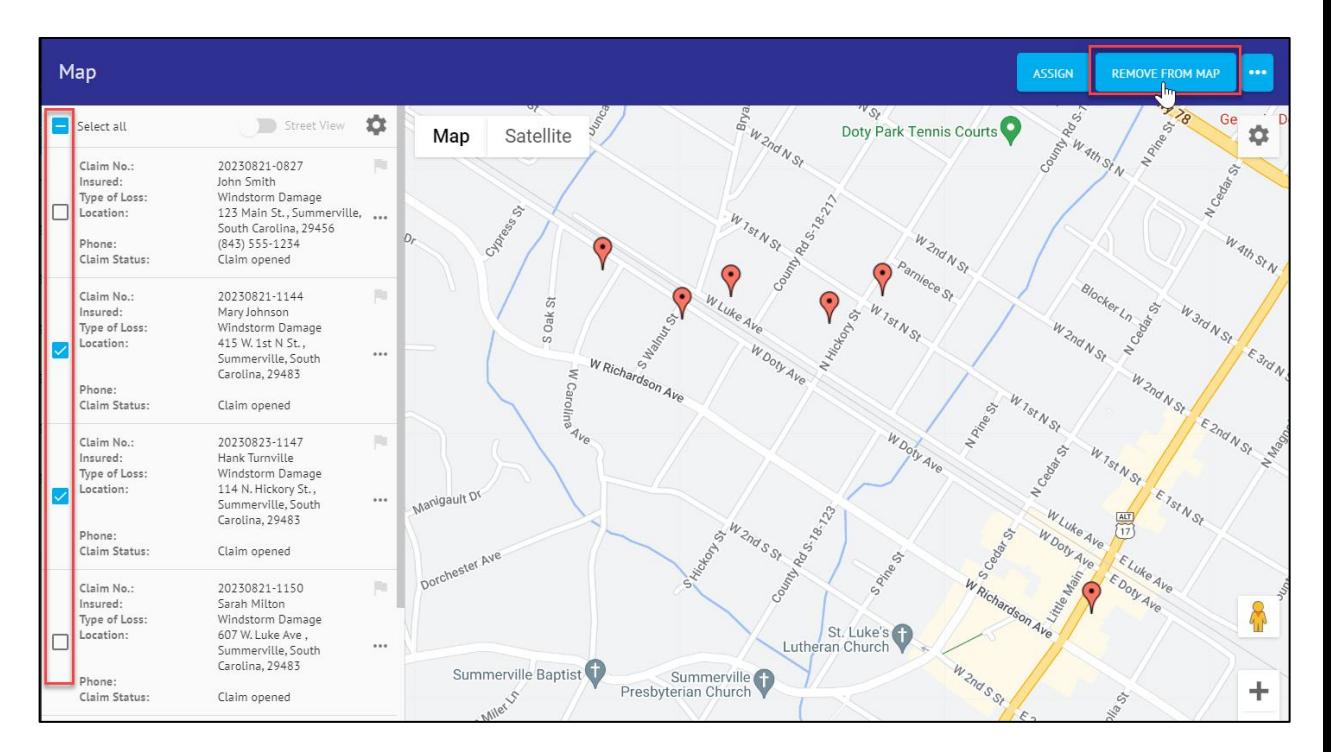

#### **About CoreLogic**

CoreLogic is the leading provider of property insights and solutions, promotes a healthy housing market and thriving communities. Through its enhanced property data solutions, services and technologies, CoreLogic enables real estate professionals, financial institutions, insurance carriers, government agencies and other housing market participants to help millions of people find, buy and protect their homes. For more information, please visit corelogic.com.

#### **For additional information, please visit Corelogic.com.**

© 2023 CoreLogic, Inc. All rights reserved.

CORELOGIC and the CoreLogic logo are trademarks of CoreLogic, Inc. and/or its subsidiaries. All other trademarks are the property of their respective holders.